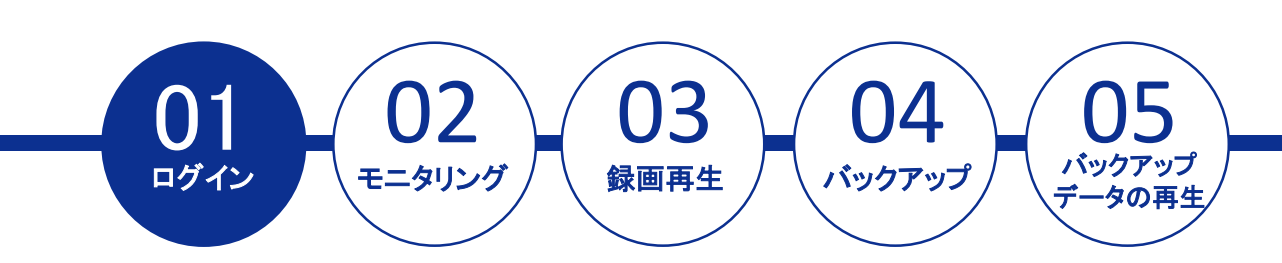

## ■ ログイン画面

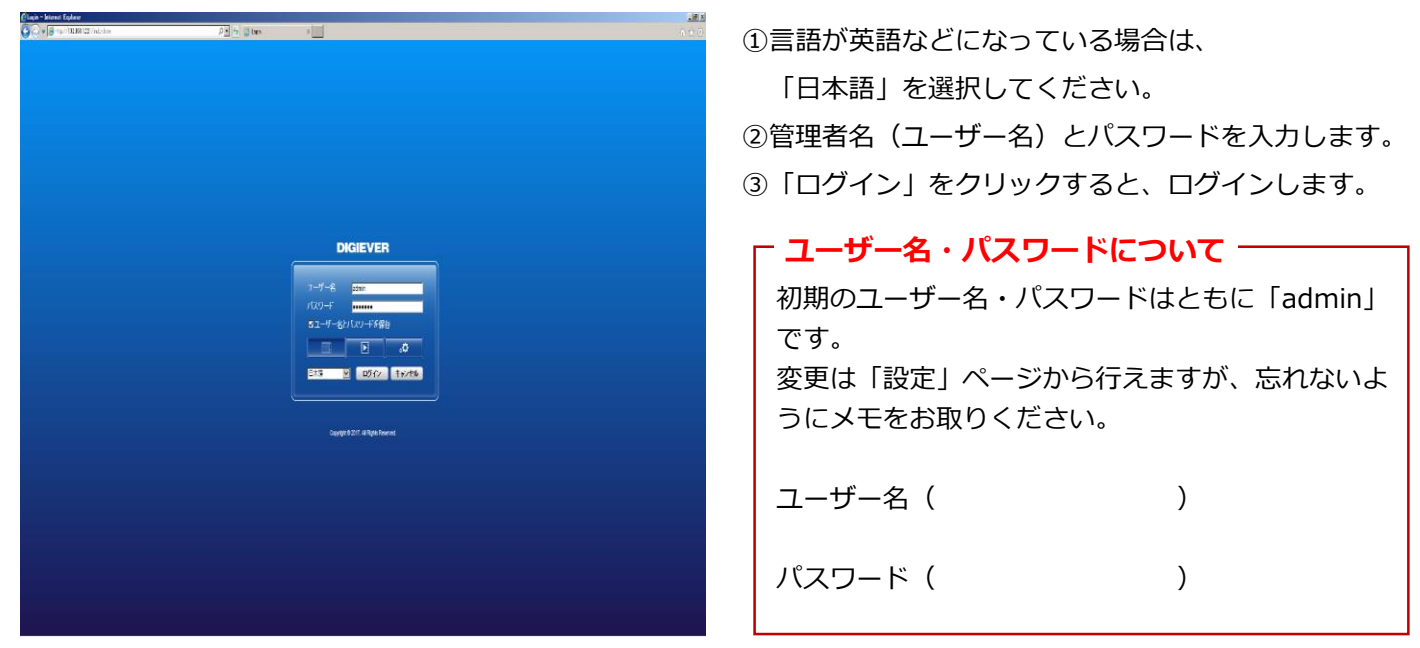

# ■ ログインすると、モニタリング画面が表示されます。

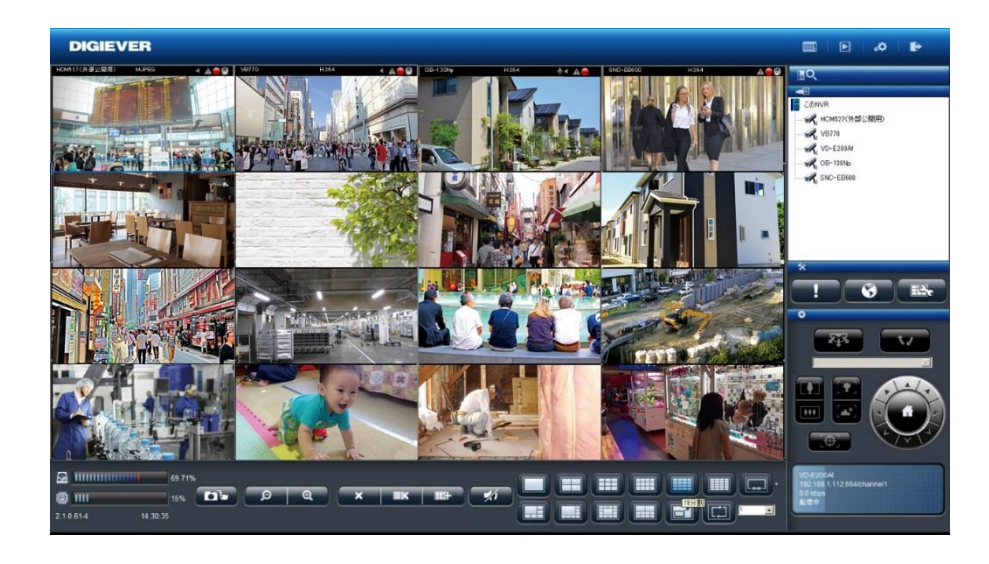

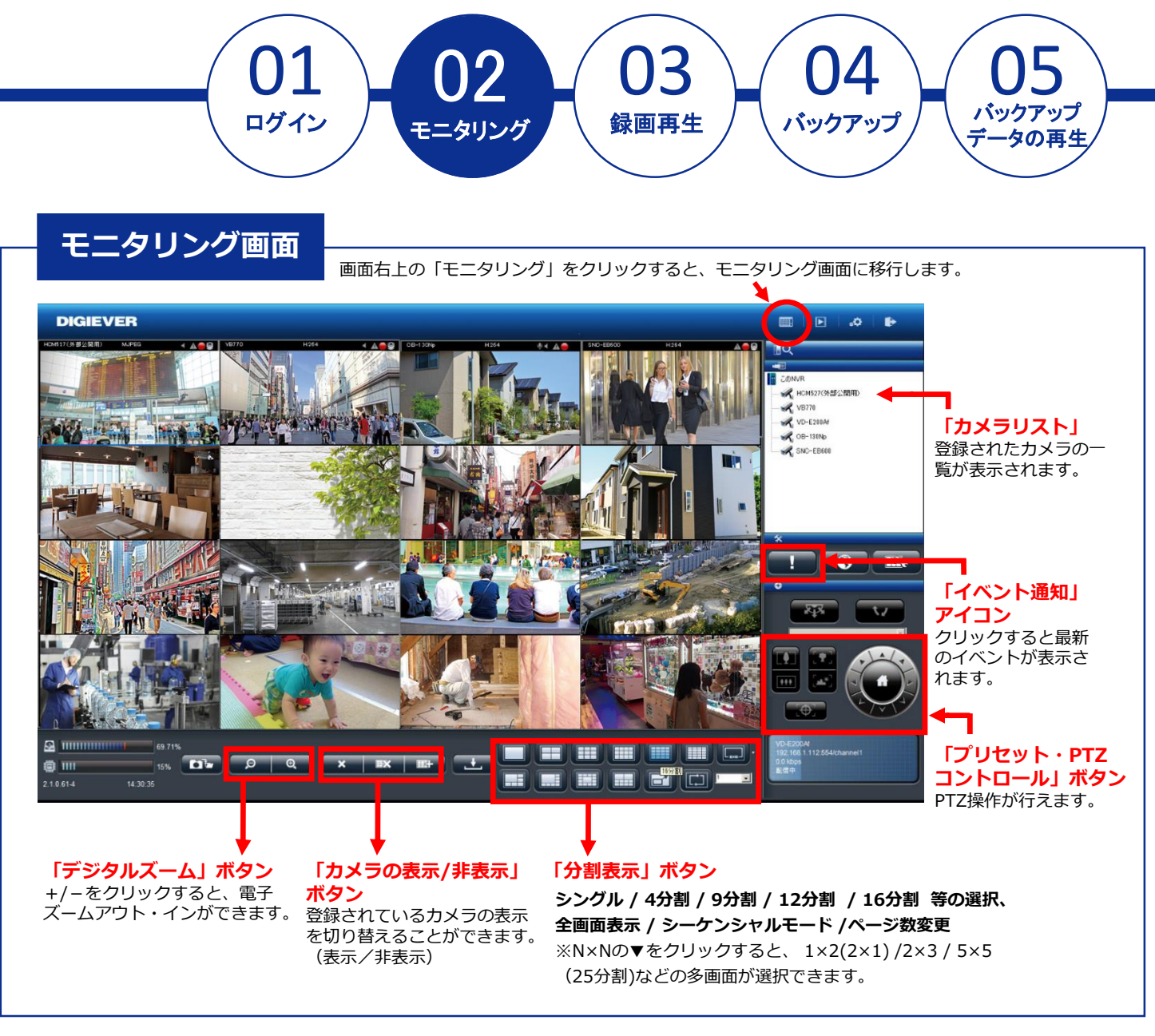

#### **■ レイアウトの変更**

各カメラの表示画面のレイアウトはドラッグ&ドロップすることで変更が可能です。 ※画面上にマウスをもっていき、ドラッグすることで入れ替えを行います。

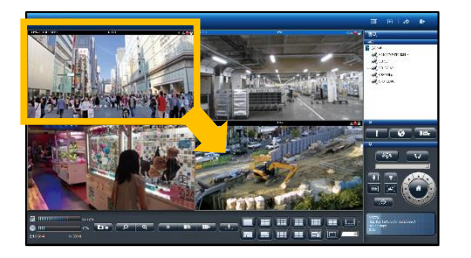

**カメラ1とカメラ4を入れ替え ※ドラッグ&ドロップ**

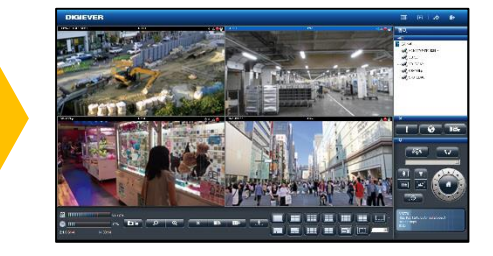

#### **表示が入れ替わりました。**

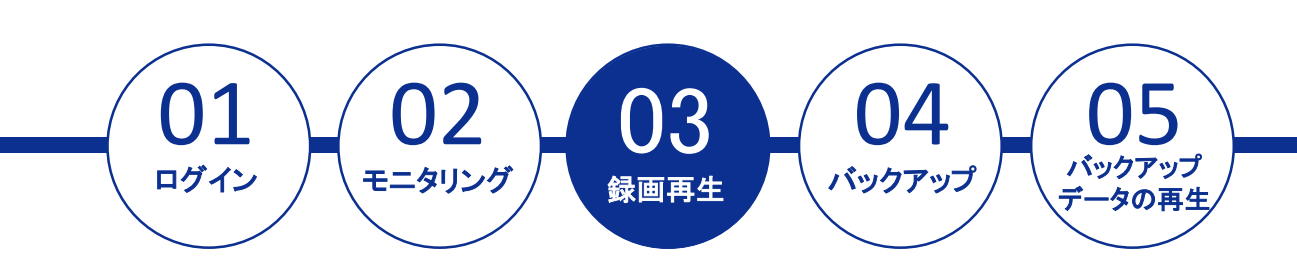

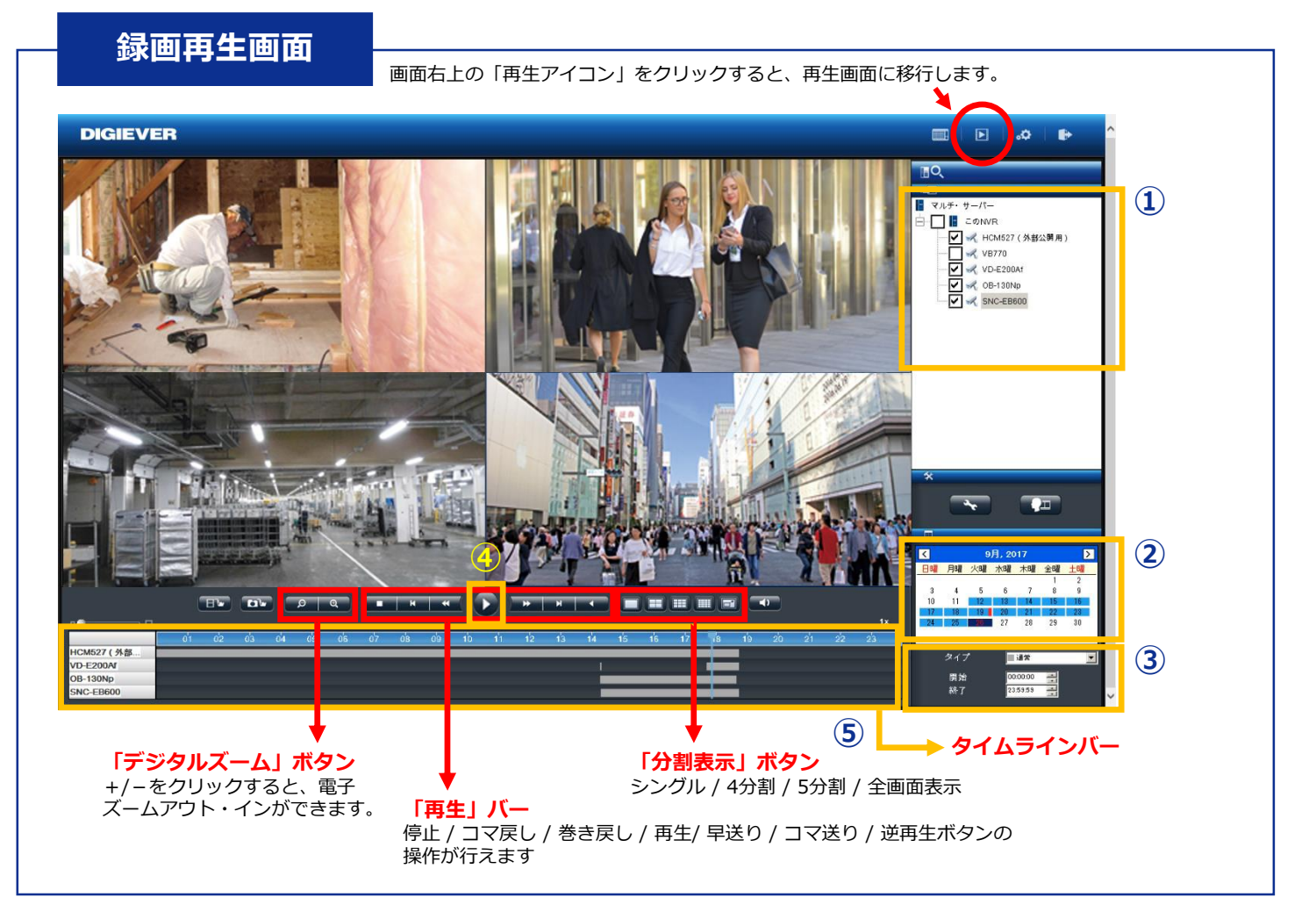

#### **■ 録画再生の手順**

**①カメラリストからカメラを選択 ②カレンダーから日付を選択 ③時間範囲(開始時間と終了時間)の決定** ※入力がない場合は選択された日付の全ての時間 (0:00-23:59)で検索します。 **④再生ボタンをクリックして再生を行ってください。 ⑤タイムラインバーを動かすことで録画時間の調整**

**ができます**。

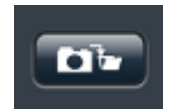

**スナップショットボタン**を押すと、録 画データのスナップショットが取得で きます。

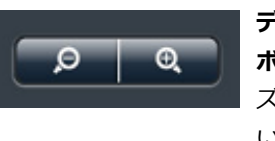

**デジタルズーム(イン/アウト) ボタン**を押すと録画映像の電子 ズームイン・ズームアウトを行 います。

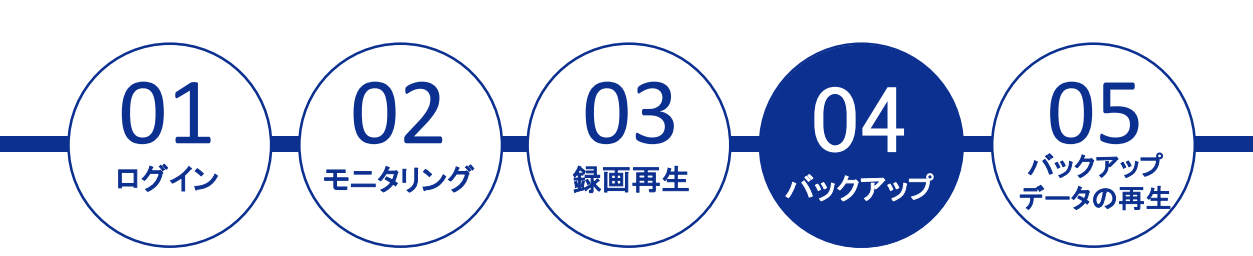

## **録画データのバックアップ**

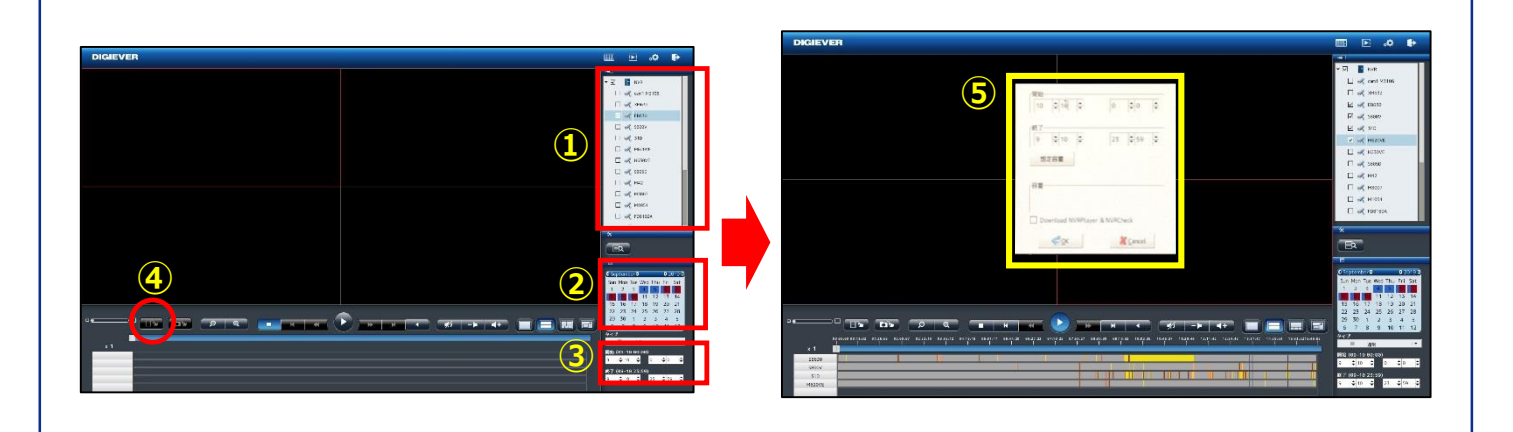

### ■ 録画データのバックアップの手順

- **① 録画再生と同様にエクスポートしたいカメラを☑。**
- **② カレンダーで日時を選択。**
- **③ バックアップを行いたい時間を選択。**
- **④ 映像のエクスポートをクリックします。** ※USBを差し込むとそのアイコンがハイライトされ、コピーでき るようになります。
- **⑤ 右(上)の画面が表示されたら日時の指定、[Download NVRPlayer & NVRCheck]の項目に☑を入れ、OKボタン を押してください。 ※[Download NVRPlayer & NVRCheck]の項目に☑を入れる ことで、再生プレイヤー等も同時にダウンロードします。**

### **■ローカル・ディスプレイでの バックアップ**

本体前面のUSB差込口にUSBメモリを差し込みま す。USBメモリが認識されると、前面USB差込口の 上のランプが緑に点灯します。

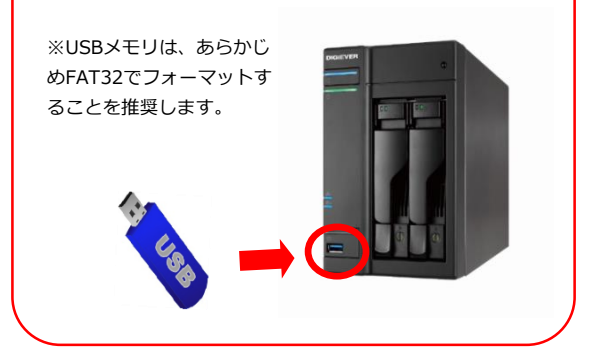

※バックアップは、指定した区間の5分ファイル(生成されたレコーダー内部のファイル)を取得する構造のため、指定さ れた何分秒の範囲のバックアップはできません。

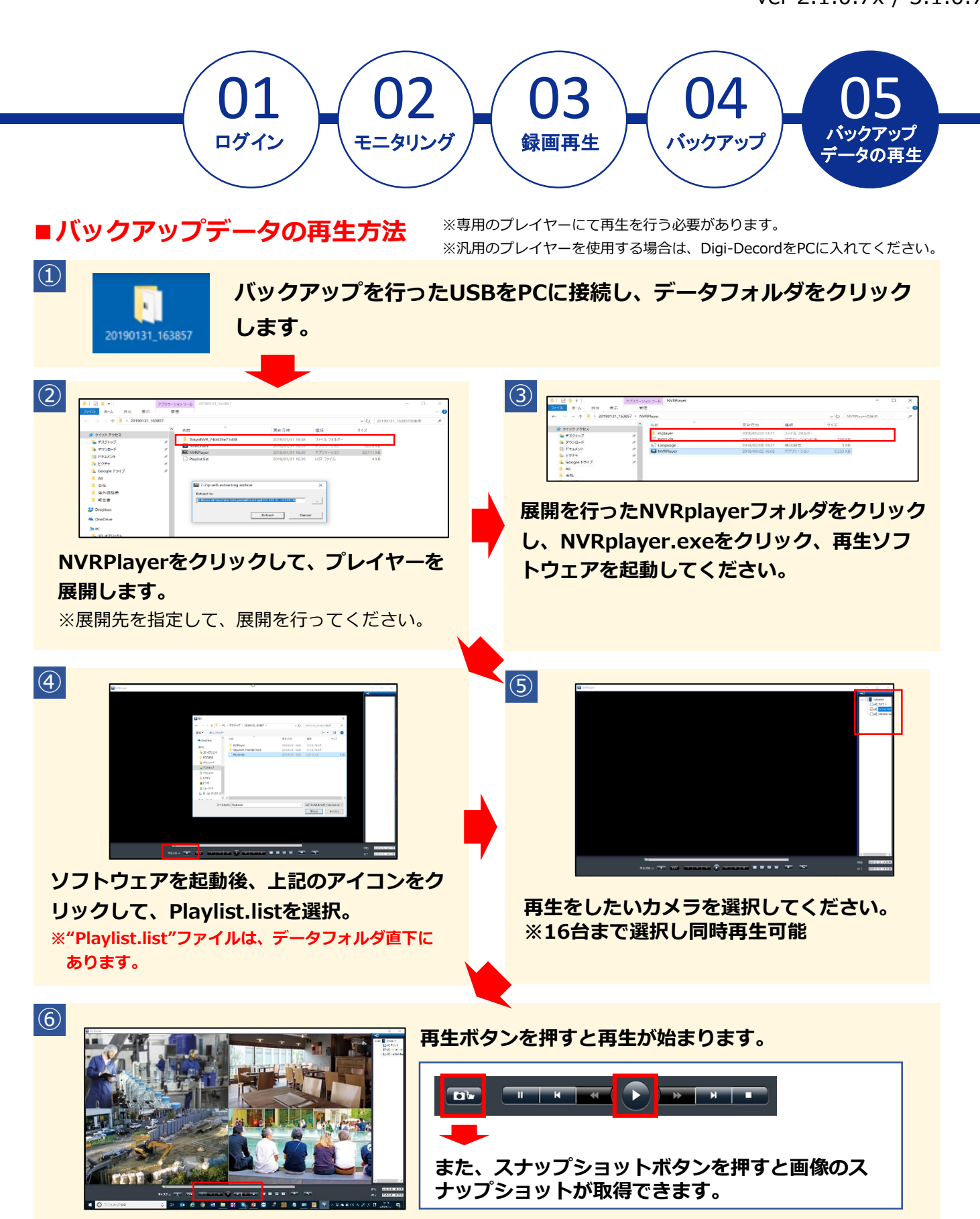